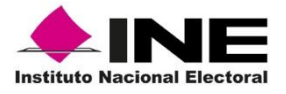

## **Procedimiento para habilitar el plugin en Google Chrome**

Google Chrome se actualizo a la versión 42 misma que desactiva plugins como: **Java, ShockWave y Silverlight**; estos se necesitan para el correcto funcionamiento de varios sistemas del instituto donde se usan *applets.*

1. Abra el navegador Google Chrome y teclee lo siguiente en la barra de navegación:

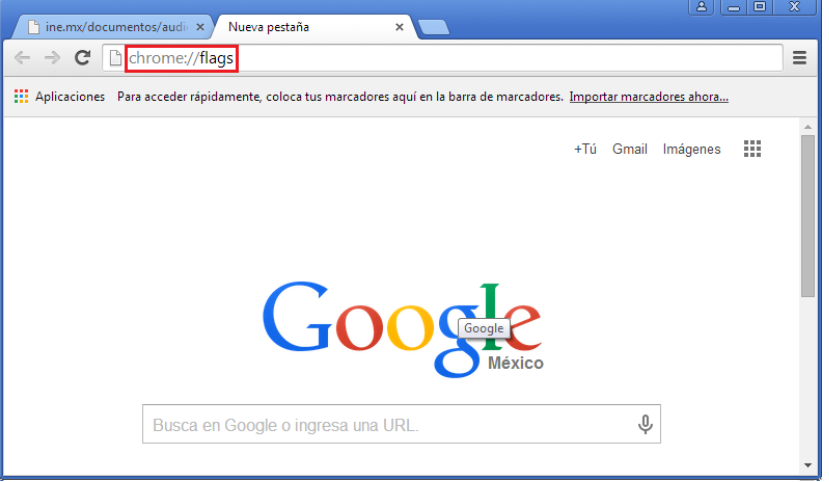

## **chrome://flags**

2. Al dar Enter aparecerá la siguiente ventana

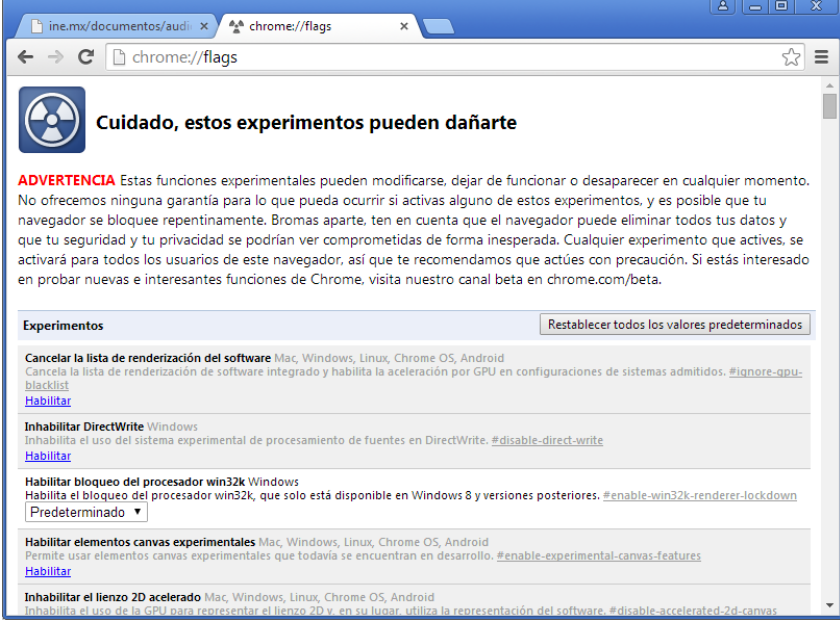

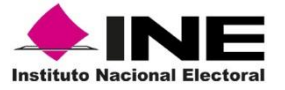

3. Buscar en la lista la opción "**Habilitar NPAPI"**

```
Habilitar NPAPI Mac, Windows
Permite habilitar el uso de complementos NPAPI. #enable-npapi
Habilitar
```
## 4. Dar clic en la opción "**Habilitar"**

Habilitar NPAPI Mac, Windows Permite habilitar el uso de complementos NPAPI. #enable-npapi Inhabilitar

5. Una vez habilitado, aparecerá un mensaje al final de la ventana solicitando el reinicio del navegador para aplicar los cambios, dar clic en "**Reiniciar ahora"**:

> Los cambios se aplicarán la próxima vez que reinicies Google Chrome. Reiniciar ahora

6. Una vez reiniciado el navegador, cerrar la pestaña de "**flags**" e intentar de nuevo con algún Sistema utilizado dentro del Instituto debe de funcionar a la perfección.

7. Si al entrar a cualquier Sistema utilizado dentro del Instituto aparece un mensaje como el siguiente, se deberá habilitar la opción "**Recordar mi selección para todos los enlaces de este tipo**" y dar clic a "**Ejecutar Aplicación"**